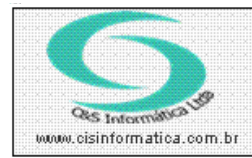

## **Procedimento** Sistemas de Gestão Empresarial SGECS

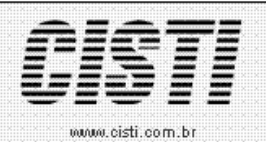

Tel. 55 (0xx11) 2682-7045 / 2023-1587

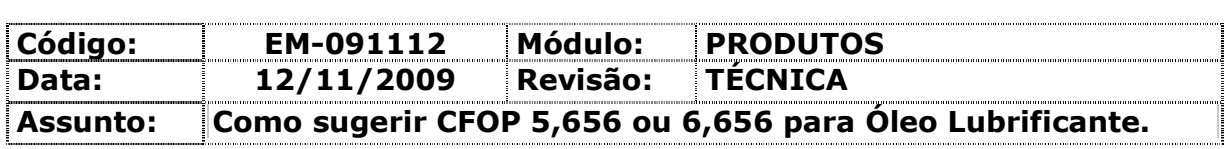

• Entrar no Sistema PRODUTOS.

• Selecionar na barra a opção CADASTRO e no painel selecionar a opção CADASTRO DE PRODUTOS.

• Criar duas novas CFOPs (5,656 e 6,656) - **Usando como modelo** de cadastro, as duas usadas para Pneus(5,405 e 6,403).

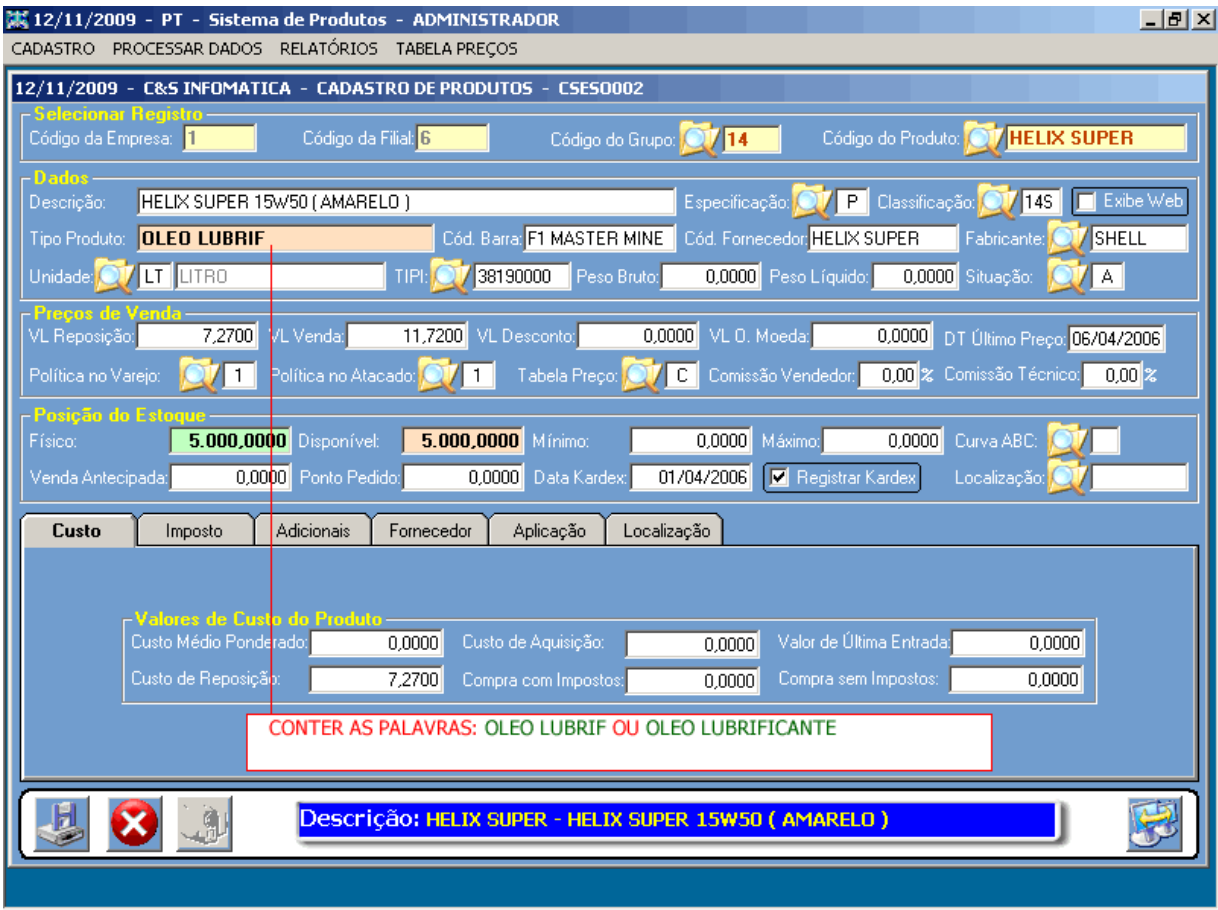

(Imagem - 01)

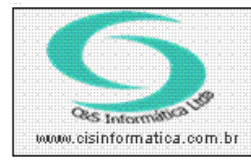

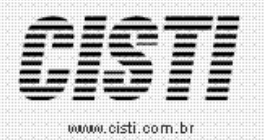

Tel. 55 (0xx11) 2682-7045 / 2023-1587

• Após alteração no cadastro.

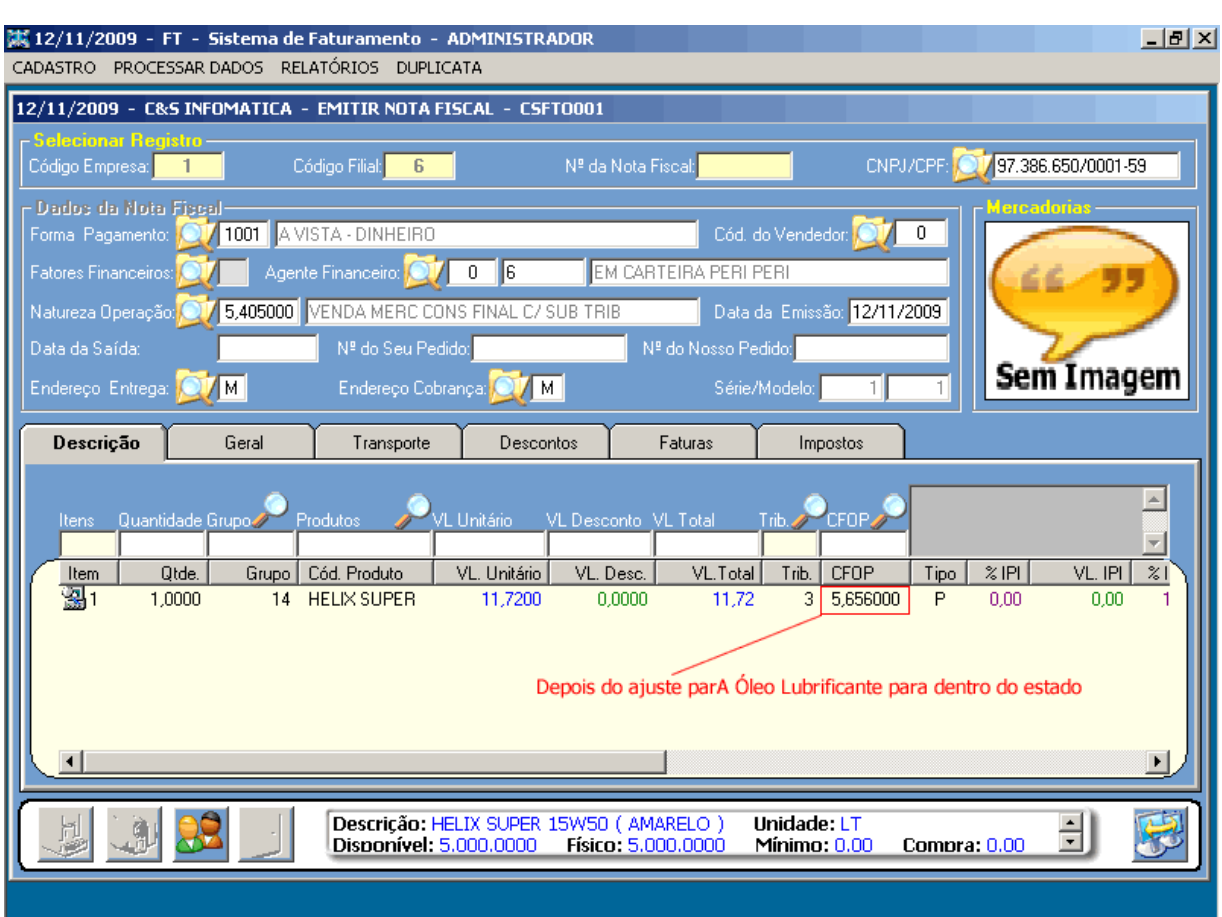

(Imagem - 02)

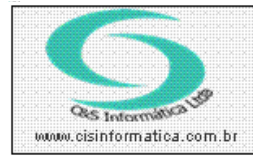

## **Procedimento**

Sistemas de Gestão Empresarial SGECS Tel. 55 (0xx11) 2682-7045 / 2023-1587

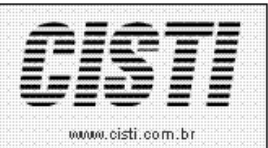

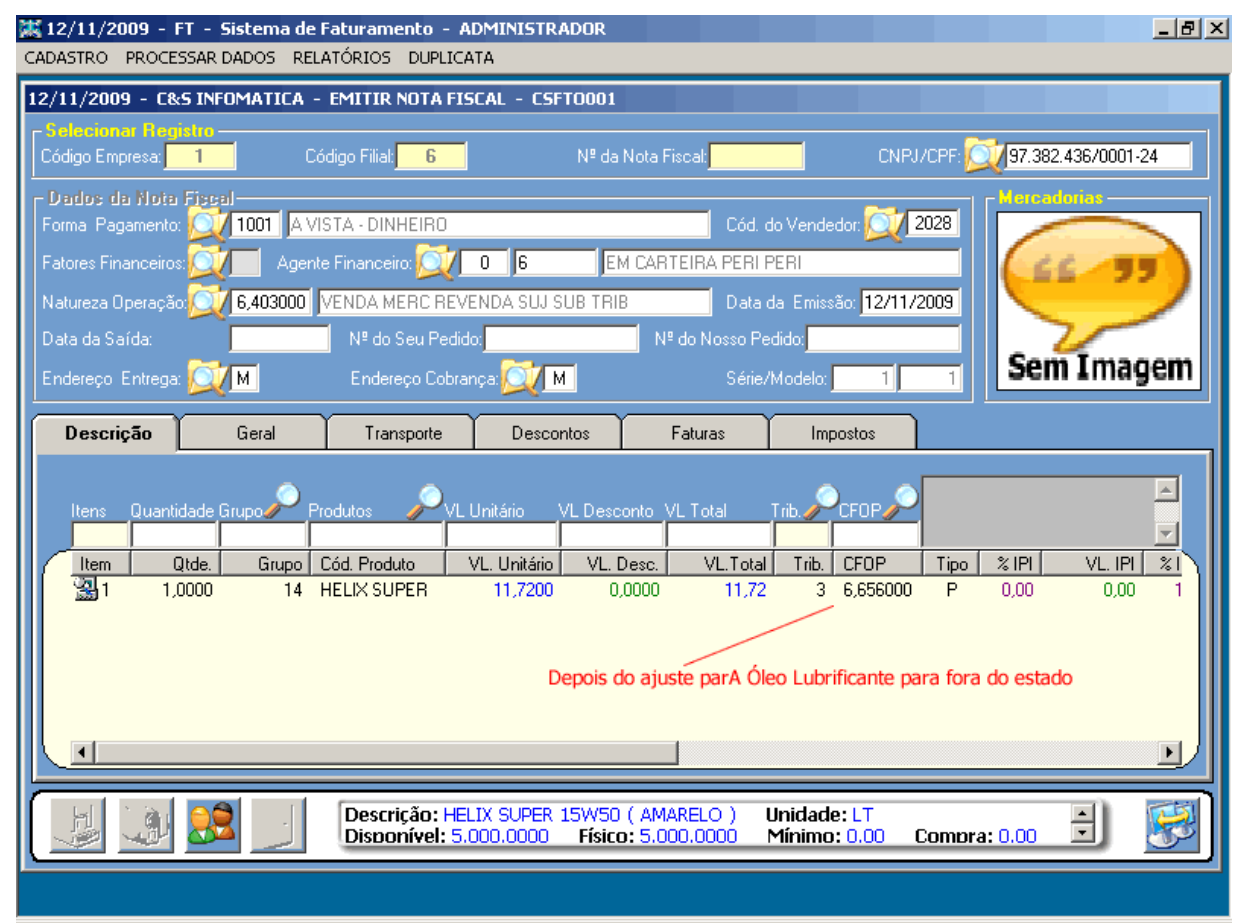

(Imagem - 03)